Windows10 の動作が重いことへの対応策

Ⅰ.メモリ(リソース)の問題

※が付いている項目は、一般的によく実施される有効な方法です。

## 1. 実メモリ不足

- (1)メモリ利用の最適化 (設定⇒システム⇒詳細情報⇒システム詳細情報設定⇒システムのプロパティの詳細設定タブの中の パフォーマンスの「設定」⇒パフォーマンスオプションの**視覚効果タブ**の中でパフォーマンスを優先するに設定)
- (2) 仮想メモリの調整(同上のパフォーマンスオプションの詳細設定タブ⇒仮想メモリ)
- ※(3)メモリの増設 (最低でも 8GB 必要。理想は 16GB 以上にすることを推奨) 但し、それそれのパソコンに搭載できるメモリの最大搭載量には上限があります。確認をしてから購入するメモリの大きさを決めましょう。
- 2. 余分なソフトが裏で動いていて、メモリ(リソース)を消費している
- ※(1)不要ソフトのアンインストール(コントロールパネルから)
- ※(2)不要なスタートアップアプリを無効にする(タスクマネージャ⇒スタートアップから)
	- (3)ハードディスクの空き容量不足 ⇒ C ドライブのデータを他のドライブに移動または削除する
- ※(4)不要なバックグラウンドアプリの停止 (設定⇒プライバシー⇒バックグラウンドアプリの中で不要なアプリを Off にして起動しないようにする

### 3.ゴミがたまる問題

- (1)ハードディスクのクリーンナップ
- ※ 1. PC を開く⇒C ドライブを右クリック⇒プロパティ⇒全般タブでディスクのクリーンナップ ◎削除するファイルの種類をチェックして選び、「OK」をクリック⇒完全に削除を実行
- ※ 2. 設定⇒システム⇒記憶域⇒「一時ファイルの削除」(一時ファイルをクリック⇒ファイルの削除)
	- 3. ストレージセンサーを利用する(設定⇒システム⇒記憶域でストレージセンサーを on にする) ◎この方法は、ディスクの空き領域が少ない方向けです。ディスク領域がたくさんある方には意味がありません。
- (2)レジストリのクリーンナップ(有効ですが、かなり高度で危険:アプリを使わないと無理?)
- (3)ユーザを新しく作成し、そのユーザに変えてみる。(実証はしていませんが面白いやり方です) ◎この方法は、新しく作ったユーザでは、ゴミがないことを想定した考え方です。(解決しなければこのユーザは削除できます)
- (4)トラブルシューティング⇒(設定⇒更新とセキュリティ⇒トラブルシューティング)
- ※(5)PC を初期状態に戻す(注:バックアップが必要) ◎PC が正常に動作していない場合には、初期状態に戻すと解決する可能性が高い。 この方法では、個人用のファイルを保持するか削除するかを選んでから Windows を再インストールできます。 (設定⇒更新とセキュリティ⇒回復⇒「開始する」⇒オプション[個人用ファイルを保持する/すべて削除する]を選択して実施する)
- 4.実施してもあまり大きな改善は見込めない方法
	- (1)動作の最適化

(設定⇒更新とセキュリティ⇒Windows Update⇒アクティブ時間の変更)

- (2)ウィルスバスターの影響(動作時間帯の見直し:昼休み?)
- (3)パソコンの電源プランの見直し
	- 1(設定⇒システム⇒電源とスリープ⇒電源の追加設定⇒電源オプションの中でバランスモードに設定)
	- 2(コントロールパネル⇒ハードウェアとサウンド⇒電源オプション⇒電源オプション

⇒追加プランの中で「高パフォーマンス」)

- 5.あまりお勧めできない方法(実施しても大きな改善は見込めないし、その機能が損なわれる)
	- (1)Windows Defender を無効化する (設定⇒更新とセキュリティ⇒Windows セキュリティ⇒ウィルスと驚異の防止 ⇒設定の管理⇒リアルタイムの保護を off に設定
	- (2)不要な通知を無効にする(設定⇒システム⇒通知とアクション⇒通知を off に設定)
	- (3)OneDrive などオンラインドライブへの同期を停止する ステップ 1. スタートバー通知領域付近にある上矢印記号をクリックして、「OneDrive」アイコンをクリックします。 ステップ 2.「ヘルプと設定」 -「同期の一時停止」をクリックします。
	- (4) プライバシーのフィードバックを設定し直す (設定⇒プライバシー⇒診断&フィードバック⇒必須の診断データにチェック)
	- (5)高速スタートアップを無効化 (コントロールパネル⇒システムとセキュリティ⇒電源オプション⇒電源ボタンの動作の選択 ⇒現在利用可能ではない設定を変更します⇒「高速スタートアップ」のチェックを外す)

### Ⅱ.Windows システムファイルの一部破損の問題

- 1.システム・ファイル・チェッカーによる修復 ◎このシステムは、Windows に備わっている機能です。Windows の問題をチェックするユーティリティです。 <https://support.microsoft.com/ja-jp/help/4026529/windows-10-using-system-file-checker>
- ・タスク バーの検索ボックスに「コマンドプロンプト」と入力し、結果の一覧からコマンド プロンプト(デスクトッ
- プ アプリ)を右クリックまたは長押しします。 [管理者 として実行] を選択し、[はい] を 選択します。
- ・「DISM.exe /Online /Cleanup-image /Restorehealth」 (各 "/" の前にスペースを入れます) と入力し、Enter キー を押します。 (注意: この手順では、開始に数分、完了に 30 分以上かかる場合があります。)
- ・"操作が正常に完了しました" というメッセージが表示された後、「sfc /scannow」("sfc" と "/" の間のスペースを を入れます) と入力し、Enter キーを押します。(30 分以上かかる場合もあります)
- ・"検証が 100% 完了しました" というメッセージが表示されたら、「exit」と入力して終了します。

### (異常があった場合) (異常がなかった場合)

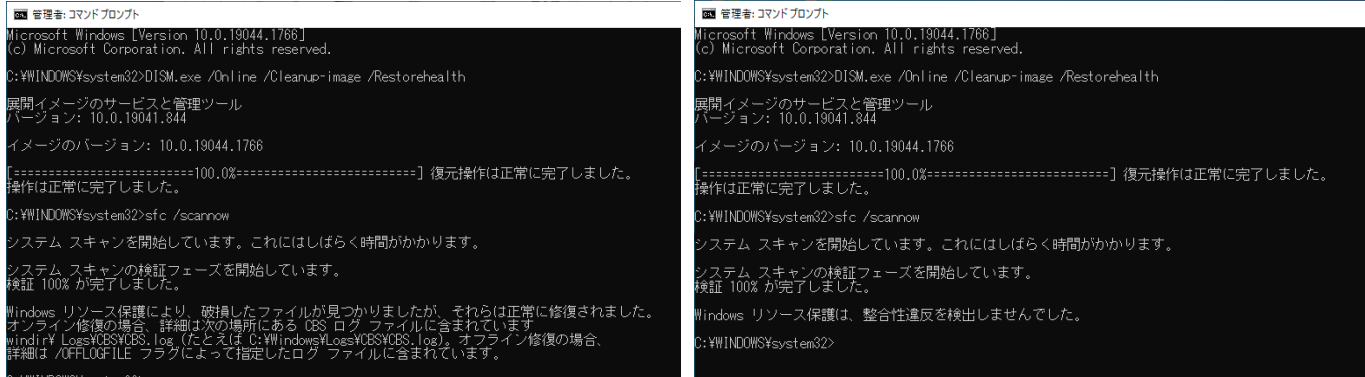

2.Windows10 の春・秋の大きなバージョンへのアップグレードを実行して、最新状態にする (例 21H1 から 21H2 にアップする)

 ◎PC が正常に動作していない場合には、アップグレードを実施すると壊れたシステムが修復されて解決する可能性がある。 <https://www.microsoft.com/ja-jp/software-download/windows10>

3. PC を初期状態に戻す(注:バックアップが必要)

 ◎PC が正常に動作していない場合には、初期状態に戻すと解決する可能性が高い。 この方法では、個人用のファイルを保持するか削除するかを選んでから Windows を再インストールできます。 (設定⇒更新とセキュリティ⇒回復⇒「開始する」⇒オプション[個人用ファイルを保持する/すべて削除する]を選択して実施する)

# Ⅲ.その他

- 1)パソコンを掃除して埃を取ることにより、パソコンの喚起を良くし冷却効果を高める。
- 2)電源事情の確認(電圧が低くないか?)